## 项目申报操作手册

## 进入苏州市科学技术协会官网 http://szst.suzhou.gov.cn/(建议使用谷歌浏览器)

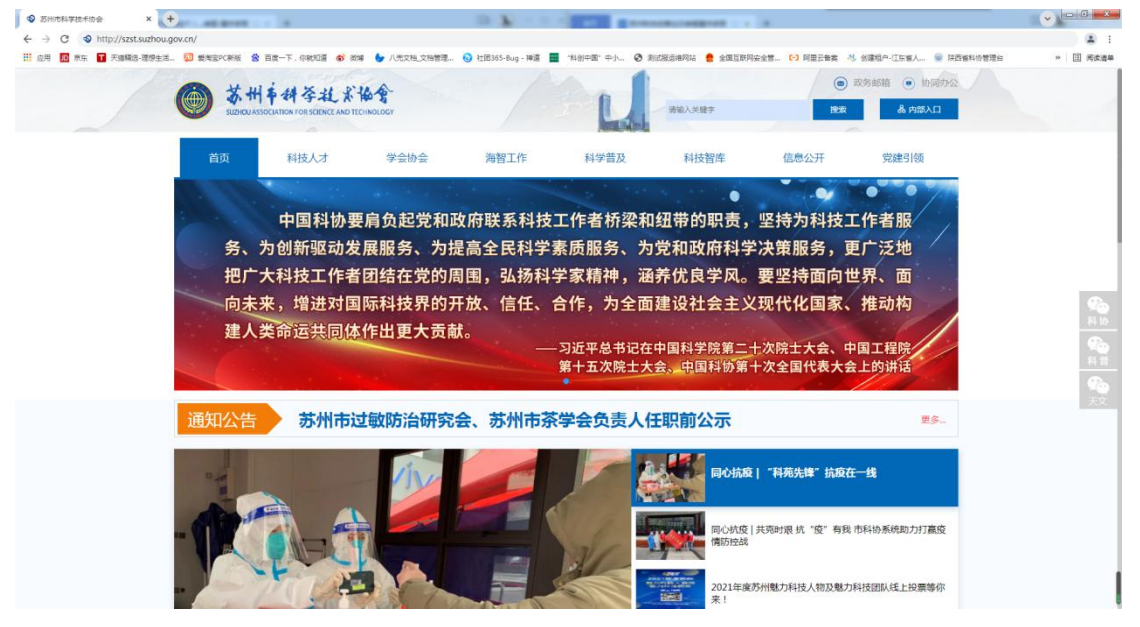

图:苏州市科学技术协会官网首页

下滑找到项目申报,点击进入。

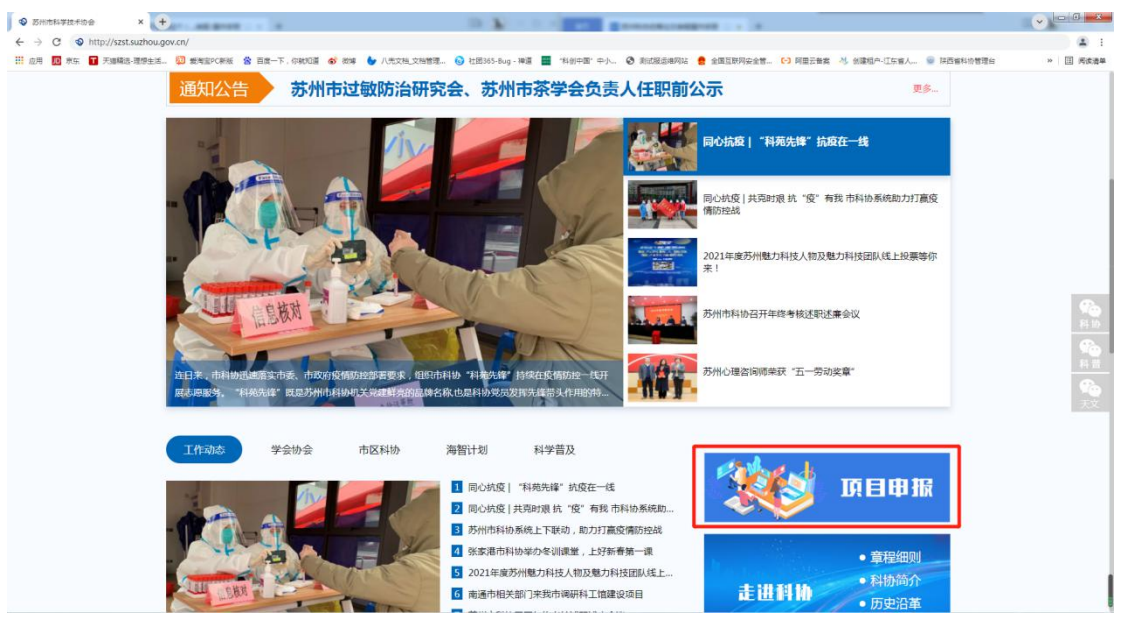

## 再点击立即申报按钮。

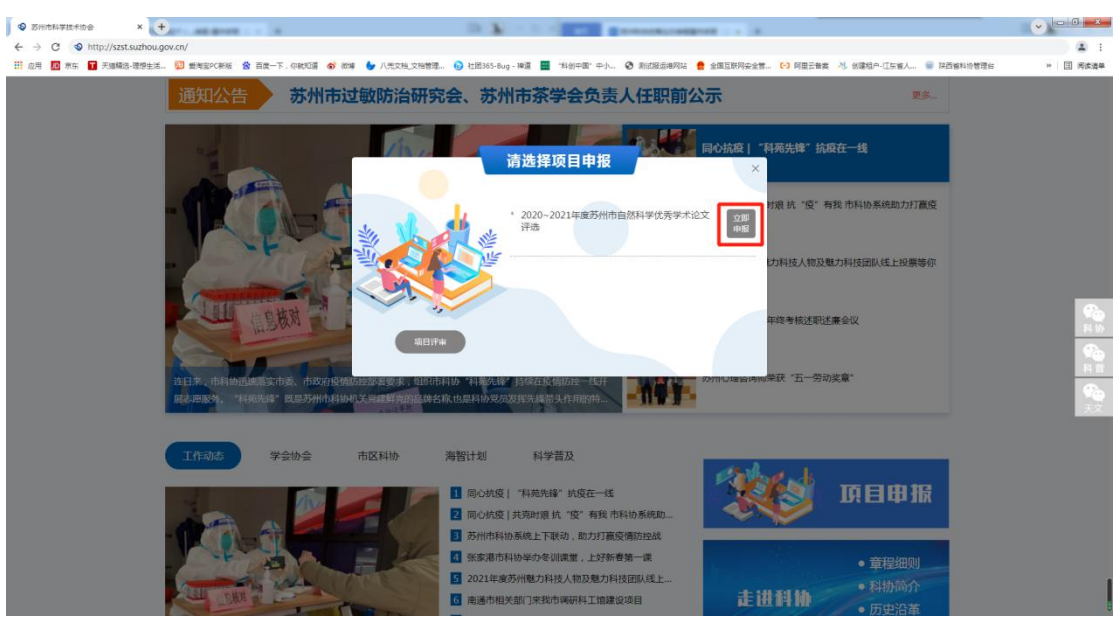

显示注册页面,点击立即注册后再选择项目申报用户注册,按步骤进行填写。

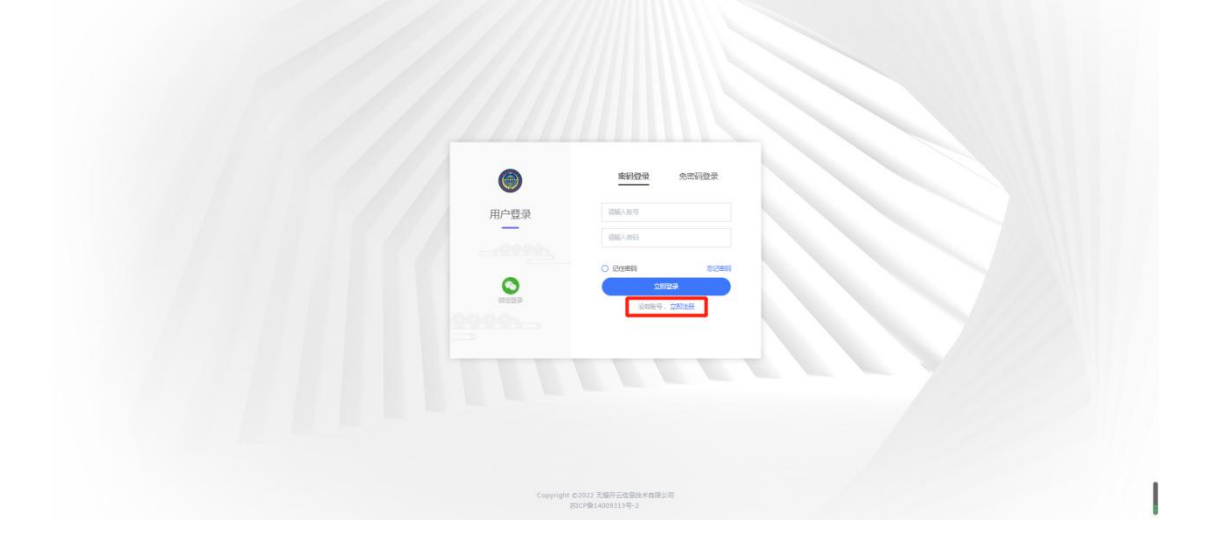

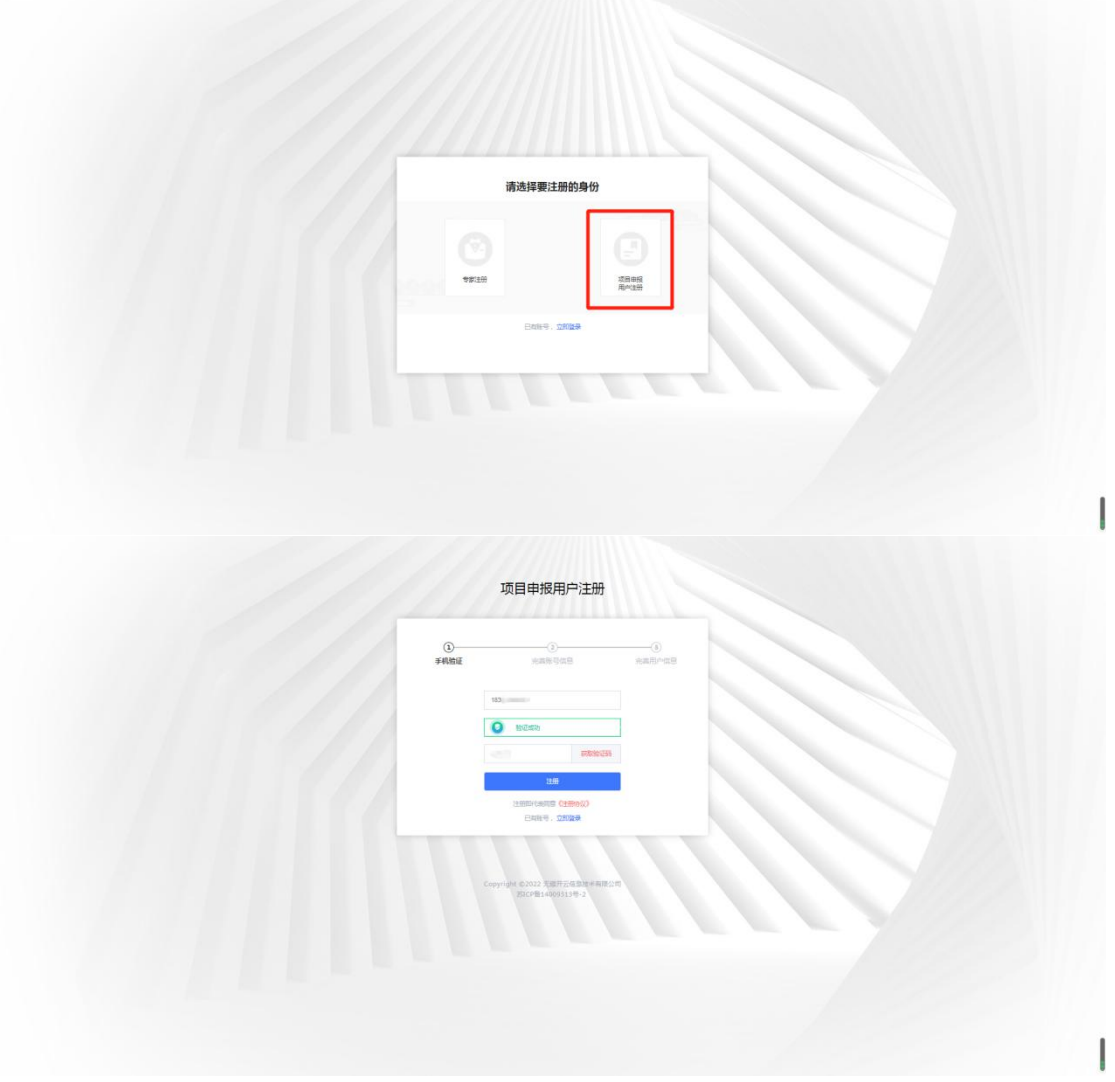

注册完成请前往登录页面,如下图。 登录页面包括两种登录方式:密码登录(账号+密码)和免密码登录(手机号+验证码)。

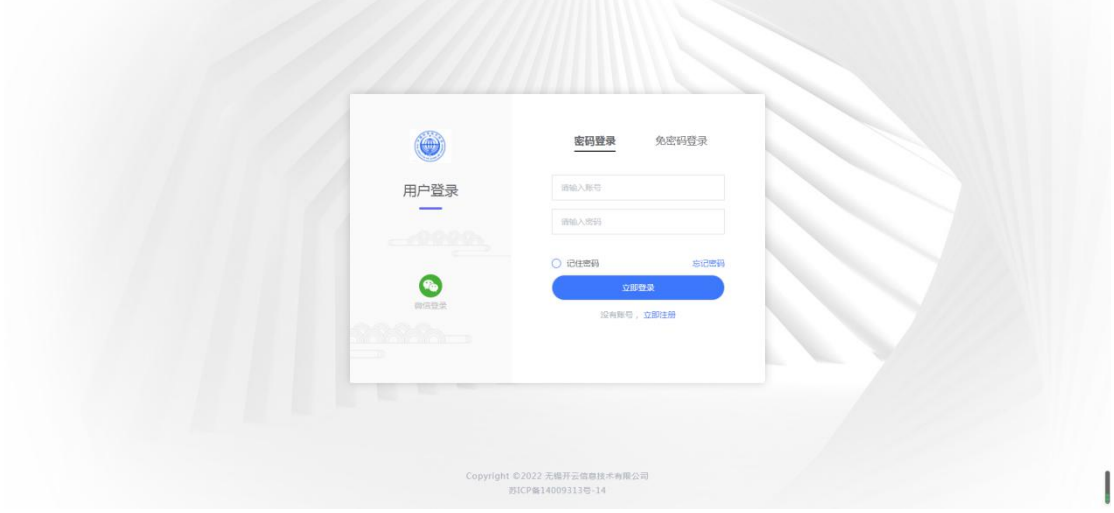

登录完成即可进入如下后台页面,选择论文申报。

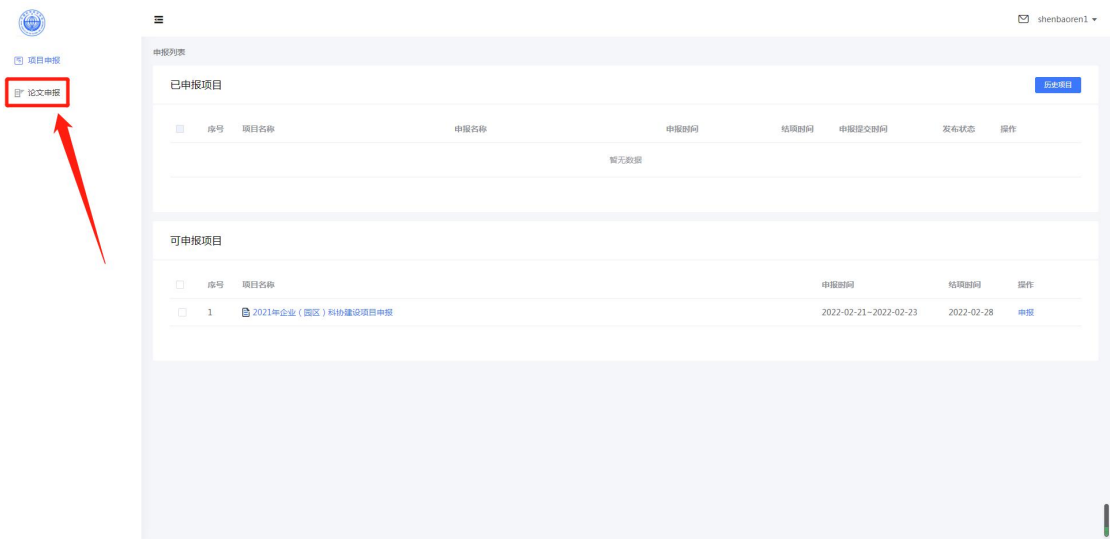

点击论文申报进入如下页面,在可申报项目中选择自己需申报的项目,点击操作下对应的项 目申报按钮进入申报填写。

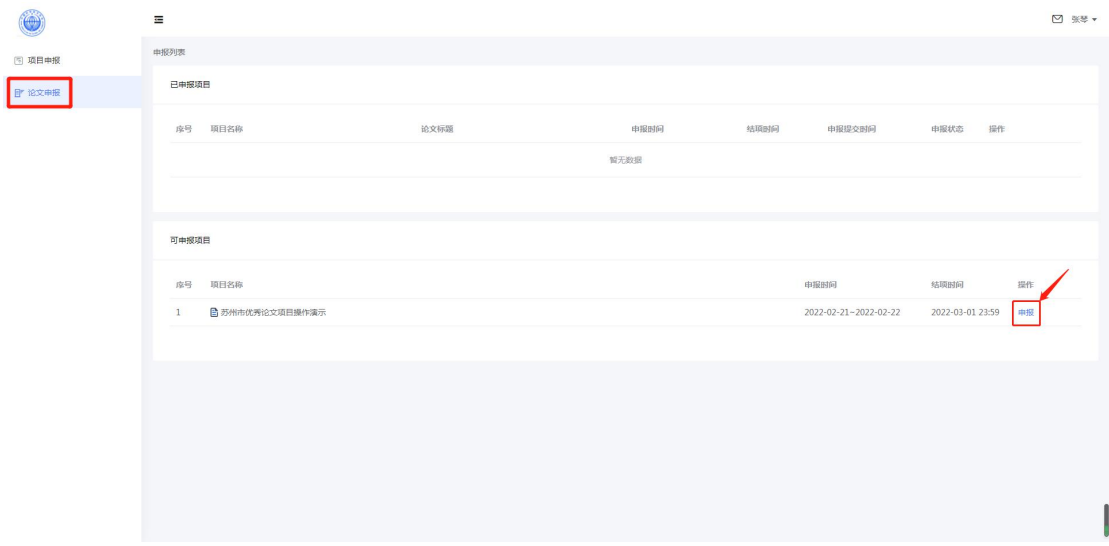

点击申报后,显示申报表(表格中带\*为必填项)。

点击表单右上角"填报说明"可查看论文申报说明;

选择学科领域后,方可选择初评单位,选中初评单位后,提交的论文将由该初评单位进行评 审;

勾选"在省级以上学术刊物公开发表"后会显示六项必填项,填写即可。

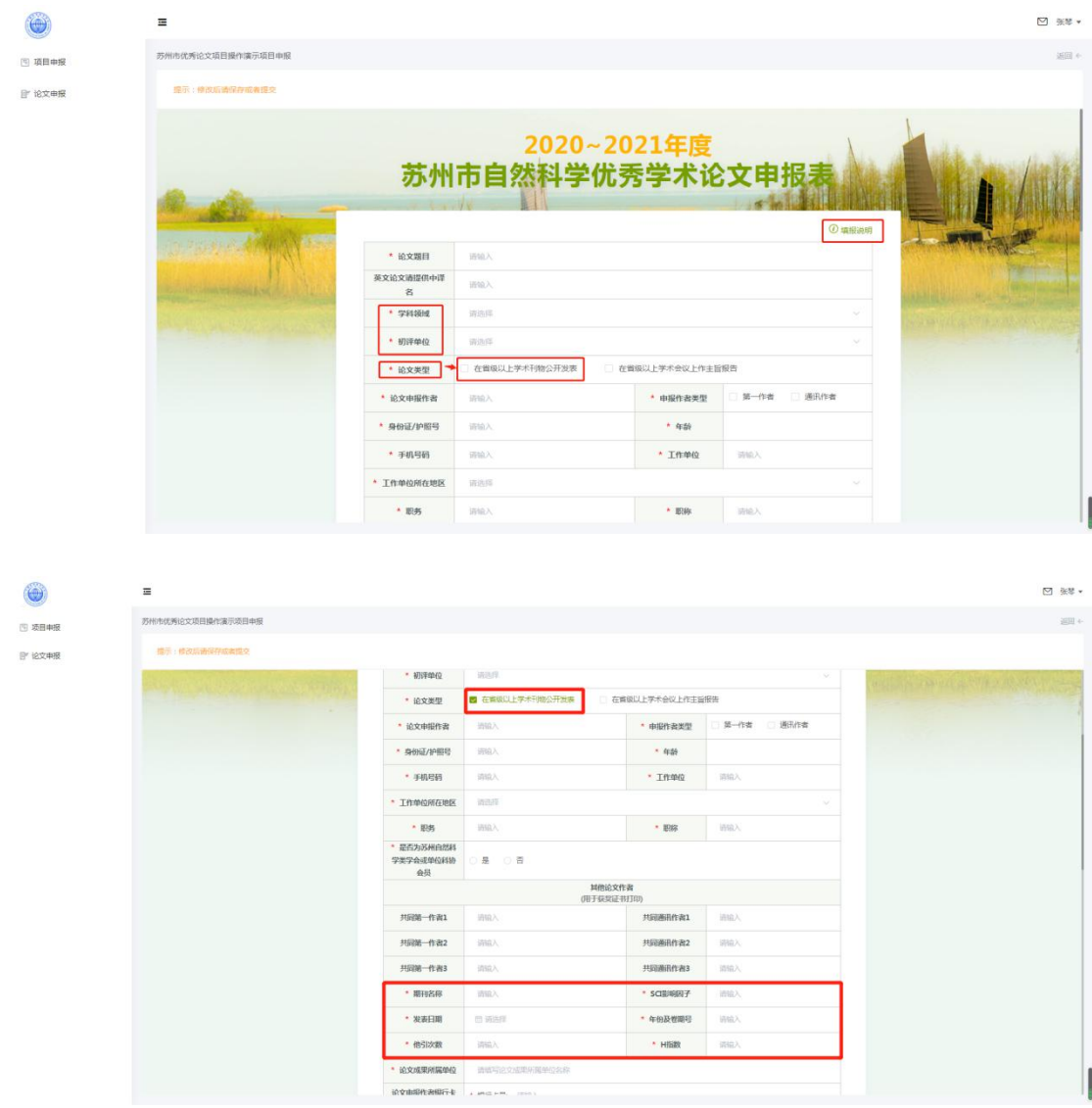

附件材料需上传参评论文原文 PDF 版,论文申报知情同意声明下载模板后,如实填写、签 字并上传 PDF 版。

表格填写完成后,务必勾选红色字体"本人承诺,以上所填信息全部真实有效,如有作假情 况,一经查实可取消参评资格"方可提交。(保存:保存为草稿,可进行修改编辑;提交: 不可进行修改)。

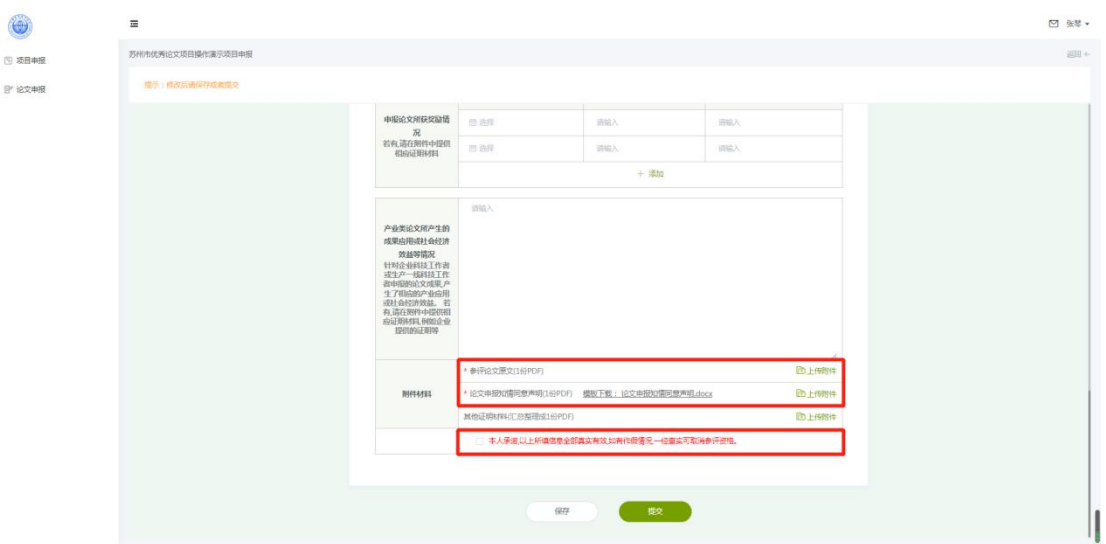

保存或提交的论文可在已申报列表中查看,论文共分为以下四个申报状态:

(1) "审核中"状态:已提交申报表,在资格审核中;

(2) "审核退回"状态: 申报表被驳回, 可点击查看"退回理由", 进行"修改"后, 再次 提交;

(3)"审核通过"状态:审核完成;

(4)"草稿"状态:可进行"编辑",无误后可提交申报表。

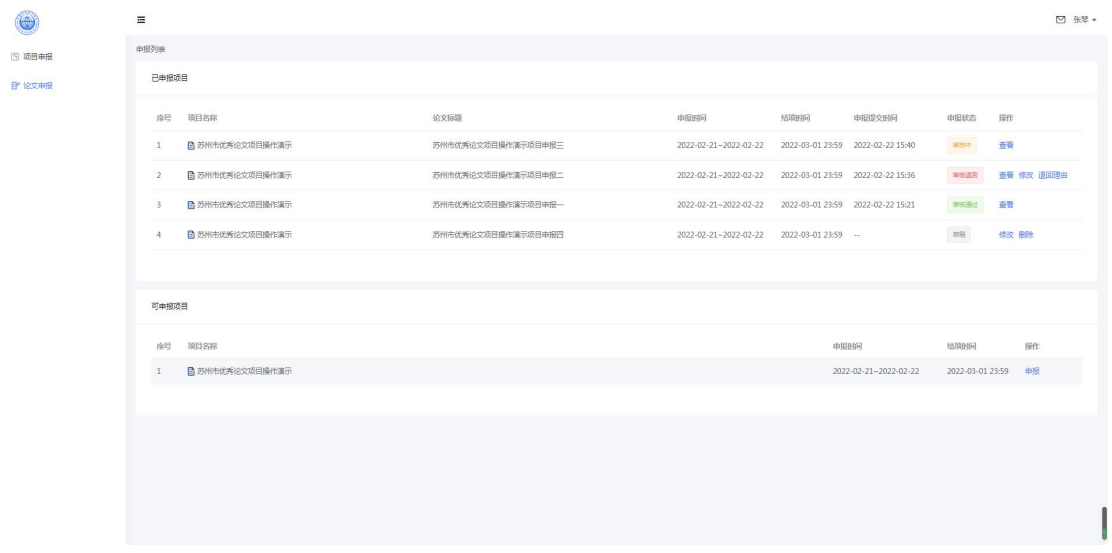